## Broker Hub Quick Hits

### Welcome to the Bright Broker Hub

Below are areas available to you once you login. As we launch into AEP, updates will be happening often so be sure to check it out!

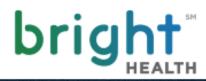

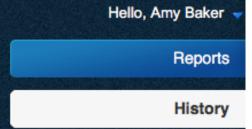

Statements

Letter History

**Book of Business** 

**Commission History** 

**Customer Application Search** 

View your Upline Information

Commission Resource in 2018

View any system generated email

See your applications' statuses

View and search your book of business

**Demographics** 

**External Links** 

Information on our additional sites

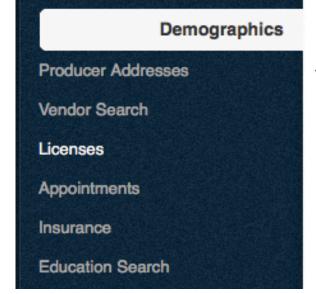

View and update your personal information

### Details on the Broker Hub

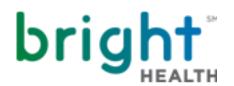

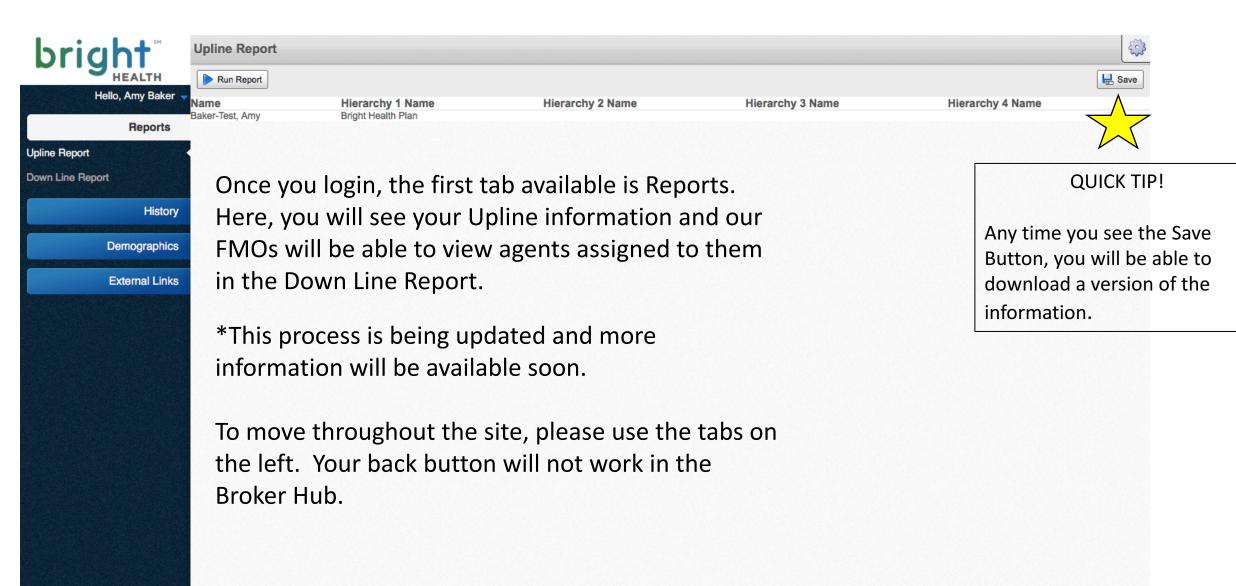

## **History Section**

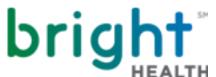

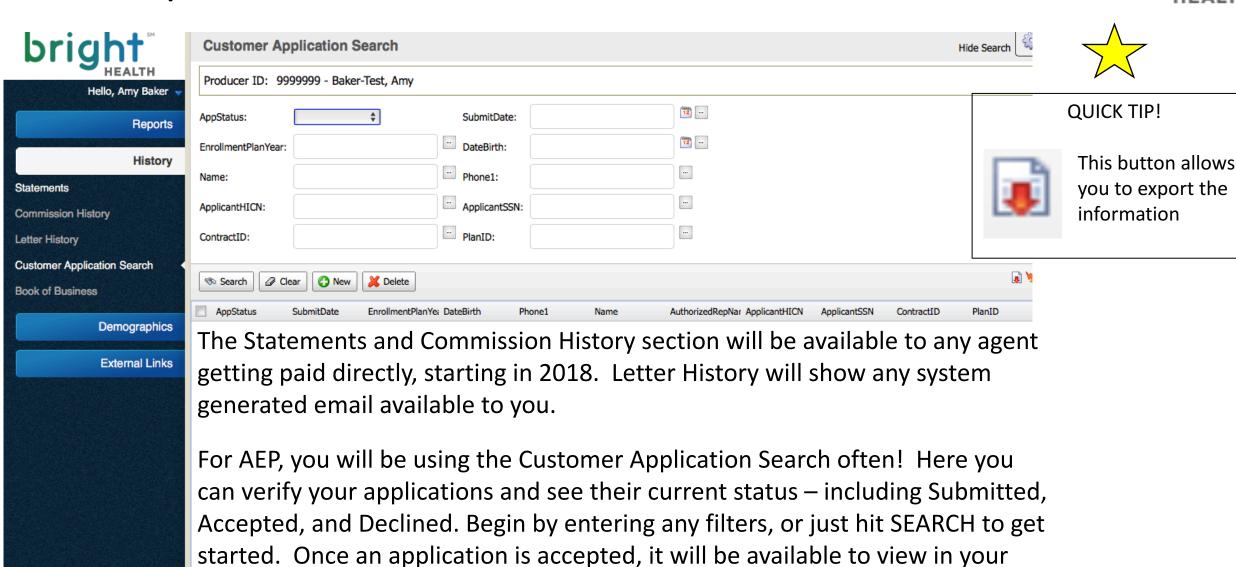

Book of Business. More details to come!

# History Section – Application Search

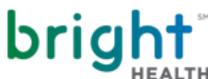

| bright <sup>™</sup>                                                                                                    | Customer Application S                                                                                                    | earch           |    | Hide Search |                                         |  |
|----------------------------------------------------------------------------------------------------|----------------------------------------------------------------------------------------------------|-----------------|----|-------------|-----------------------------------------|--|
| HEALTH Hello, Amy Baker                                                                                                    | Producer ID: 9999999 - Baker-Test, Amy                                                                                                    |                 |    |             |                                         |  |
| Reports                                                                                                    | AppStatus:                                                                                                    | \$ SubmitDate:  | 12 |             | QUICK TIP!                              |  |
|                                                                                                    | EnrollmentPlanYear:                                                                                                    | DateBirth:      | 12 |             |                                         |  |
| History                                                                                                    | Name:                                                                                                    | Phone1:         |    | Search      | Hit Search to bring                     |  |
| Statements  Commission History                                                                                                    | ApplicantHICN:                                                                                                    | ApplicantSSN:   |    |             | up all applications, or use filters for |  |
| Letter History                                                                                                    | ContractID:                                                                                                    | PlanID:         |    |             | specific results.                       |  |
| Customer Application Search                                                                                                    |                                                                                                    |                 |    | <b>□</b>    | <u>'</u>                                |  |
| Book of Business                                                                                                    | Search                                                                                                    | <b>✗</b> Delete |    | [8]         |                                         |  |
| Demographics  AppStatus SubmitDate EnrollmentPlanYe: DateBirth Phone1 Name AuthorizedRepNar ApplicantHICN ApplicantSSN ContractID PlanID |                                                                                                    |                 |    |             |                                         |  |
| When should you expect to see your application in the search?                                                                            |                                                                                                    |                 |    |             |                                         |  |
| If you used our online entry, you received an immediate confirmation and the                                                             |                                                                                                    |                 |    |             |                                         |  |
|                                                                                                    | information will be available within 24-48 hours.  If you sent an application by fax, without using the online entry, the information takes some extra time. Please allow up to 3 days for processing.  If you have any questions, call us! 1-888-325-1747 |                 |    |             |                                         |  |
|                                                                                                    |                                                                                                    |                 |    |             |                                         |  |
|                                                                                                    |                                                                                                    |                 |    |             |                                         |  |
|                                                                                                    |                                                                                                    |                 |    |             |                                         |  |
|                                                                                                    |                                                                                                    |                 |    |             |                                         |  |
|                                                                                                    |                                                                                                    |                 |    |             |                                         |  |

## Demographics Section

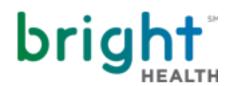

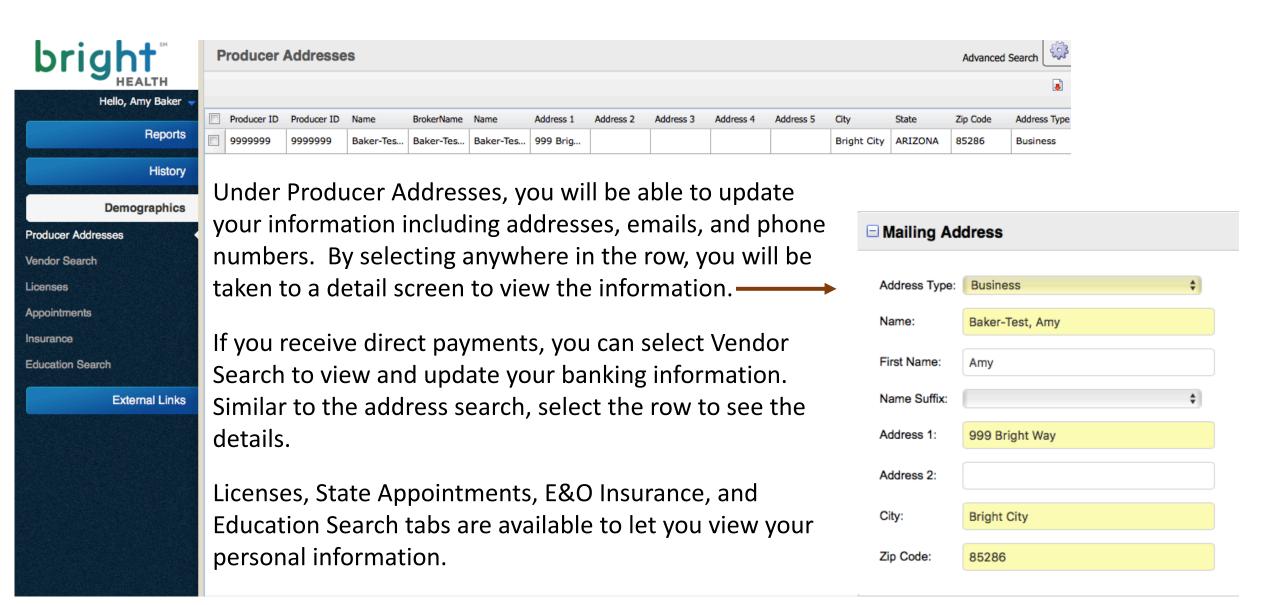

## External Links Section

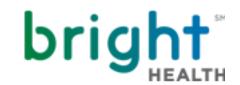

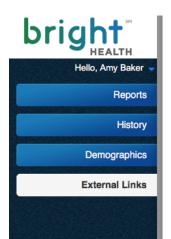

By selecting these links, you will be leaving the Broker Hub. To open in a new window, copy and paste the URL's below.

#### **Broker Resource Page**

Connect to Bright Health's Broker Resource page for everything Bright!

https://brighthealthplan.com/broker

#### **Individual Quoting & Enrollment Portal**

Login to your Individual & Family Portal to quote and enroll members for our Individual products in Colorado and Alabama.

https://enroll.brighthealthplan.com/ehpportal/eapp/login

#### Medicare Online Application Entry

Enter your Medicare Advantage applications online and receive an instant confirmation.

https://brighthealthplan.com/medicare/enrollment/broker

Thank you!

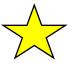

#### QUICK TIP!

Want to open the link in a new tab? With Safari, hold down command and hit the link. For Chrome, use the shift button instead.

### **Broker Service Unit**

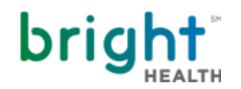

More information and system updates will be available soon. If you have any suggestions or questions along the way, our BSU is here to help! You can reach us at:

brokers@brighthealthplan.com

1-888-325-1747

8am – 5pm Monday – Friday (local time)

Thank you!